# sage Pastel Accounting

# **Creating a new Tax Type: Xpress**

There comes a time when you might need to add a new tax type to your accounting program. This can be due to tax rate changes

There are quite a few steps involved to ensure the new tax type is applied to all the processing functions where this vat (tax) is applied

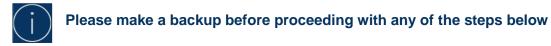

# Changing the tax type

If the new tax rate applies to more than one tax type, you will need to ensure that the tax percentage is changed in the Tax % column. Should it be greyed out, you will need to create each one again.

- Select Setup > Tax > General settings
- Select the Percentages Tab, scroll down until you get the first un used line

| tup Tax General Settings - Sole Access Mode |               |              |        |            |            |            |        |  |
|---------------------------------------------|---------------|--------------|--------|------------|------------|------------|--------|--|
| Parameters Percentages                      |               | Multiple Tax | Box N  | lames      | Box Layout | <u>о</u> к |        |  |
| No                                          | Description   |              | Tax %  | Start      | End        | ^          | Cancel |  |
| 9                                           | Export 2nd ho | d goods      | 14.00  | 06/04/1993 | 31/12/202  | 20         |        |  |
| 10                                          | Change in us  | e            | 14.00  | 06/04/1993 | 31/12/202  | 20         |        |  |
| 11                                          | Zero rate exp | orts         | 0.00   | 01/09/1991 | 31/12/202  | 20         |        |  |
| 12                                          | Goods/Serv in | mported      | 100.00 | 01/09/1991 | 31/12/202  | 20         |        |  |
| 13                                          | Capital impo  | rts          | 100.00 | 01/09/1991 | 31/12/202  | 20         |        |  |
| 14                                          |               |              | 0.00   | 01/01/1980 | 31/12/202  | 20         |        |  |
| 15                                          |               |              | 0.00   | 01/01/1980 | 31/12/202  | 20         |        |  |
| 16                                          |               |              | 0.00   | 01/01/1980 | 31/12/202  | 20         |        |  |
| 17                                          |               |              | 0.00   | 01/01/1980 | 31/12/202  | 20         |        |  |
| 18                                          |               |              | 0.00   | 01/01/1980 | 31/12/202  | 20         |        |  |
| 19                                          |               |              | 0.00   | 01/01/1980 | 31/12/202  | 20 🗸       |        |  |

- Insert a description for the new tax type
- Insert the tax %
- Make sure the start date is the first date it should come into effect. The end date you can set far into the future as possible
- Click on **OK** to save the changes, you will receive the following message

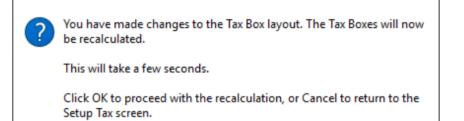

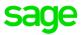

Change the end date on the current tax type to one month after the effected date, to

use should you need to process Credit Notes for Invoices updated on the old tax type.

• If you use recurring batches in Journals, Cash Books or Customers Invoices, you will need to change the tax types on those batches

- Select Setup > Tax > General settings > Box Layout
- Move to the column that corresponds to the tax type you have created. Look at what has been setup in column 1 and apply the same changes to the next tax type

Example: column 01, shows 15, go to the new tax type column and change it also to 15

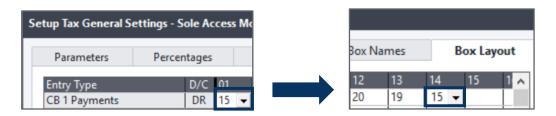

• Go back to column 01 and change everything to 22 for all the Entry Types

| tup Tax General Se | ttings - Sole A | ccess | Node |          |    |       |      |    |        |      |            |
|--------------------|-----------------|-------|------|----------|----|-------|------|----|--------|------|------------|
| Parameters         | Percentage      | 5     | Mult | iple Tax |    | Box N | ames |    | Box La | yout | <u>O</u> K |
| Entry Type         | D/C             | 01    | 02   | 03       | 04 | 05    | 06   | 07 | 08     | 0 ^  |            |
| CB 1 Payments      | DR              | 22 ·  | 22   | 22       | 22 | 14    | 15   | 06 | 07     | 1    | Cancel     |
| CB 1 Payments      | CR              | 22 -  | 22   | 22       | 22 | 14    | 15   | 06 | 07     | 1    |            |
| CB 1 Receipts      | DR              | 22 -  | 03   | 04       | 22 | 02    | 01   | 06 | 07     | 1    |            |
| CB 1 Receipts      | CR              | 22 -  | 03   | 04       | 22 | 02    | 01   | 06 | 07     | 1    |            |

• Select **OK** to apply the changes

## Changing the tax type

#### Setup Menu

 Default tax type for new inventory items. Select Setup > Inventory > Integration / Groups Insert the number used when the new tax type was created, example number 14

| Setup Inventory - Sole Access Mode                                                                                                    |                 |                    |                     |          |            |           |         |         |                 |
|----------------------------------------------------------------------------------------------------|-----------------|--------------------|---------------------|----------|------------|-----------|---------|---------|-----------------|
| Configuration Integration / Groups User Defined Fields Bills of Materials Other                                                                                                    |                 |                    |                     |          |            |           |         |         |                 |
| <ul> <li>✓ Integrate Inventory to General Ledger</li> <li>✓ Automatic Allocation of Costs to Projects at Time of Sale</li> <li>C Allocate Costs to Projects Yourself at Time of Purchase</li> <li>Integration Entry Type</li> <li>19 - Inventory Journal</li> </ul> |                 |                    |                     |          |            |           |         |         |                 |
| Code                                                                                                    | Description     | Default<br>Buy Tax | Default<br>Sell Tax | Sales    | Adjustment | Cost of S | ales In | ventory | Cour 🔺<br>Varia |
| 001                                                                                                    | Services        | 01                 | 01                  | 1000/000 | 2100/000   | 2000/000  | ) 20    | 000/000 | 2150,           |
| 002                                                                                                    | Inventory Goods | 01                 | 01                  | 1000/000 | 2100/000   | 2000/000  | 77      | 700/000 | 2150,           |

• Default tax type for customer processing. Select Setup > Customer > Control > Configuration

• Default tax type for supplier processing. Select Setup > Supplier > Control > Configuration

| Tax on Document Lines                    |  |  |  |  |  |
|------------------------------------------|--|--|--|--|--|
| O Print Tax Percentage                   |  |  |  |  |  |
| Print Tax Amount                         |  |  |  |  |  |
| O No Tax Printing                        |  |  |  |  |  |
| Default Tax Type for Financial Lines     |  |  |  |  |  |
| 01 - Vat - Standard rated (14.00%) 🗸 🗸 🗸 |  |  |  |  |  |

### Accounts

Once all the default changes have been applied you would need to make the necessary changes to your Customer, Supplier and Inventory Accounts. If you added default tax types to your General Ledger Accounts, you will need to change that too.

#### Customers

- Select File > Export/ Import > Export Customer Accounts
- Leave Include Field Names selected
- Select the magnifying glass and browse for a location to save the file
- Enter a description for your file name with extension .csv. Example: customers.csv
- Select Save > Process
- On the next screen you need to make your selection on which customers must to be exported. You can do them in batches, by grouping them in categories if you have, or just export all your customers
- Select OK > Process
- Open your exported file, go to **column K (Default Tax)**, change that number to the number of the new tax rate, example the number 14
- Save the changes
- Close the excel sheet
- Go back to Xpress, select File > Export/ Import > Import Customer Accounts, browse for your file
- Deselect Map Fields
- Select Process
- Your file will start to import, at the bottom of the import screen you will be able to see how many records imported

| Export / Import                           |          |                           |  |  |  |  |  |
|-------------------------------------------|----------|---------------------------|--|--|--|--|--|
| Choose a Function to                      | Perform  | Import File Name          |  |  |  |  |  |
| Import Customer Ac                        | counts ~ | C:\Xpress18\customers.csv |  |  |  |  |  |
| 1 customer records successfully imported. |          |                           |  |  |  |  |  |

#### **Supplier Accounts**

- Select File > Export/ Import > Export Supplier Accounts
- Leave Include Field Names selected
- Select the magnifying glass and browse for a location to save the file
- Enter a description for your file name with extension .csv. Example: suppliers.csv
- Select Save > Process
- On the next screen you need to make your selection on which suppliers must to be exported. You can do them in batches, by grouping them in categories if you have, or just export all your suppliers

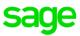

- Select OK > Process
- Open your exported file, go to **column K (Default Tax)**, change that number to the number of the new tax rate, example the number 14
- Save the changes
- Close the excel sheet
- Go back to Xpress, select File > Export/ Import > Import Suppliers Accounts, browse for your file
- Deselect Map Fields
- Select Process

#### **Inventory Accounts**

- Select File > Export/ Import > Export Inventory Items
- Leave Include Field Names selected
- Select the magnifying glass and browse for a location to save the file
- Enter a description for your file name with extension .csv. Example: inventory.csv
- Select Save > Process
- On the next screen you need to make your selection on which inventory must to be exported. You can do them in batches, by grouping them in categories if you have, or just export all your customers
- Open your exported file, go to **column AB (Allow Tax)**, change that number to the number of the new tax rate, example the number 14
- Save the changes
- Close the excel sheet
- Go back to Xpress, select File > Export/ Import > Import Inventory items, browse for your file
- Deselect Map Fields
- Select Process

#### **General Ledger Accounts**

- Select File > Export/ Import > Export General Ledger Accounts
- Leave Include Field Names selected
- Select the magnifying glass and browse for a location to save the file
- Enter a description for your file name with extension .csv. Example: generalledger.csv
- Select Save > Process
- On the next screen you need to make your selection on which customers must to be exported. You can do them in batches, by grouping them in categories if you have, or just export all your customers
- Open your exported file, go to **column E (Tax Type)**, change that number to the number of the new tax rate, example the number 14
- Save the changes
- Close the excel sheet
- Go back to Xpress, select File > Export/ Import > Import General Ledger Accounts, browse for your file
- Deselect Map Fields
- Select Process